### 吉首大学 2023 级学生开展网络课程学习和考试的通知

#### 各位同学:

为全面贯彻党的教育方针,坚持社会主义办学方向,服务国家和区域发展战略,助 力学习型社会和服务全民终身学习教育体系建设。我校高等学历继续教育采用【优课学 堂】线上学习平台开展线上教学。

#### 一、网络学习课程时间及考试时间

1、课程学习

2023 级:第 1 学期

2、时间安排

学习时间:6 月 26 日—8 月 30 日

3、考试安排

考试时间:2023 年 9 月 1 日—15 日

#### 二、温馨提示

1、请学生一定要在考试前完成平时学习任务!如果没有完成平时学习任务就进行课 程考试,总评成绩有可能不及格。

2、成绩构成规则:期末占 60%,平时成绩占比 40%。

①平时成绩:学生登录平台进行学习,一次记 2 分,登录总分不超过 12 分;连续观 看课程视频 10 分钟记 2 分, 观看课程视频总分不超过 50 分; 作业总分 30 分, 完成一次 得 30 分。完成一次答疑讨论得 1 分,答疑讨论总分不超过 8 分。

②期末成绩:每学期的线上平台期末考试。

3、学习和考试过程中遇到的问题可向教学点老师及时反馈,教学点需加强与网络学 习平台及我院成教科的沟通与联系。

4、附件:在线学习使用流程。

#### 吉首大学

#### 2023 年 6 月 27 日

附件一:

# 优课学堂在线学习使用流程

根据继续教育发展规律、职业发展需要,充分发挥信息技术优势,结合 实际开展线上教学与面授教学、自主学习与协作学习等相结合的混合式教学 方式。学员们可以通过 PC 端或手机端在线完成课程学习、作业、提问答疑、 考试等学习过程,极大地方便了学员们随时随地学习的需求,按学校培养计 划完成学业。

#### 一、账号登录规则:

账号: jsu+学号, 如: jsu001

密码:123456

(注:学生平台账号与密码由平台老师发送至校外教学点/学校老师,具 体以通知为准。首次登录需要对密码进行重置,按照规则重置密码后, 则自动跳转至登录成功界面。密码由 8-16 位大小写字母+数字+符号任意 组合而成,建议设置好做好记录)(未确定站点学生请联系成教科获取 账号与密码,联系电话:0743-8759059)

### 二、在线学习方式:

1、PC(电脑)端访问方式

2[、https://jsu.youkexuetang.cn](https://jsu.youkexuetang.cn/)

APP 端访问方式: 扫描下载 APP 或者在应用市场搜索【优课学堂】

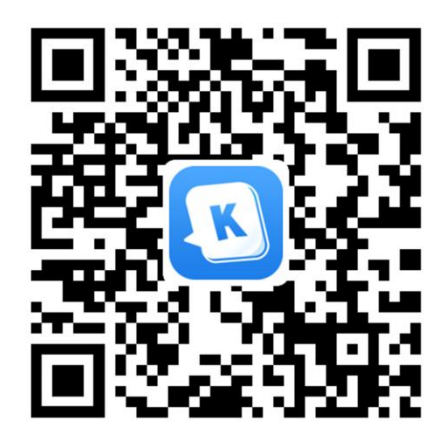

(优课学堂 app 下载二维码)

### 三、得分规则

### ①登录学习(12 分)

学员按照账号密码登录平台开始学习,登录课程算入平时分登录轨迹, 每登录课程一次 1 分,总分 12 分。

### ②课件学习(50 分)

课件学习是课件视频学习,连续学习 10 分钟加 2 分,最高分为 50 分。

### ③作业完成(30 分)

每门课程都会安排作业,学员在课件学习完成之后务必完成相关课程的 作业,完成作业得 30 分。

### ④答疑讨论(8 分)

学生参与答疑讨论总分 8 分, 完成一次得 1 分。

## 注:以上构成课程平时学习分,合计 100 分,占该课程总分的 40%。

#### 四、网上课程考试安排

学校会把线上课程考试科目与考试时间及时通知给各校外教学点,学 生需在该时间范围内完成考试。线上课程考试成绩满分 100 分,占该课程 总分的 60%。

注:课程档案成绩=该课程平时学习分×40%+网上课程考试成绩×60%, 60 分以上为及格。

# **-电脑端操作流程指南-**

### 第一步:登录

网址: https://jsu.youkexuetang.cn

提示: 推荐谷歌或 360 安全浏览器, 使用极速模式, 标记 ∕ 符号为极速模式。 注意:不要在网址直接搜索优课学堂,也不要把学校网址直接复制在百度搜 索框。需要将学校网址复制在上方的网址输入框。

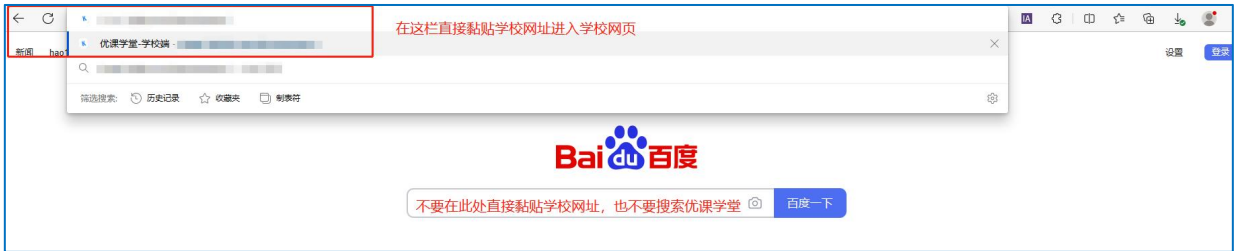

## 账号: jsu+学号, 如: jsu001

密码:123456

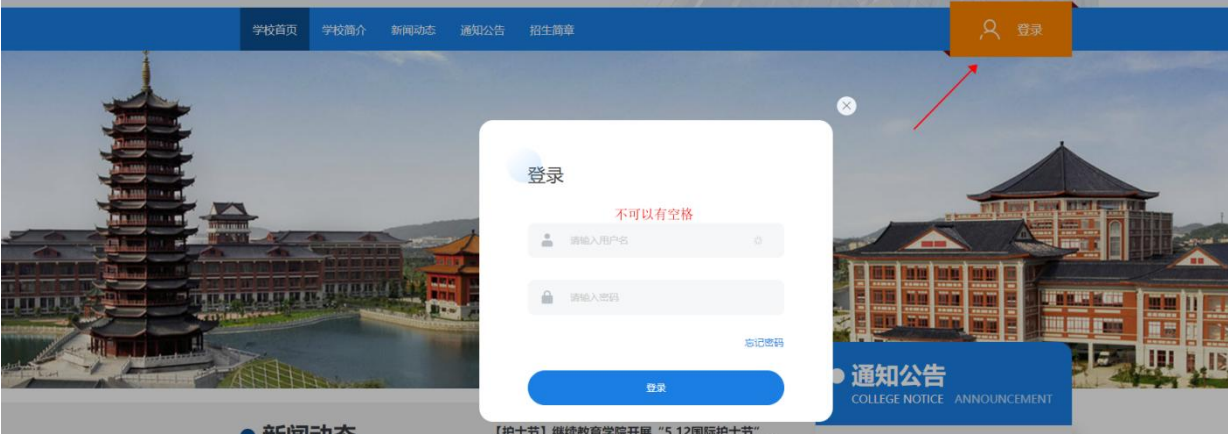

首次登录需要对密码进行重置,按照规则重置密码后,则自动跳转至登录成 功界面。(密码由 8-16 位大小写字母+数字+符号任意组合而成, 建议设置 好做好记录)

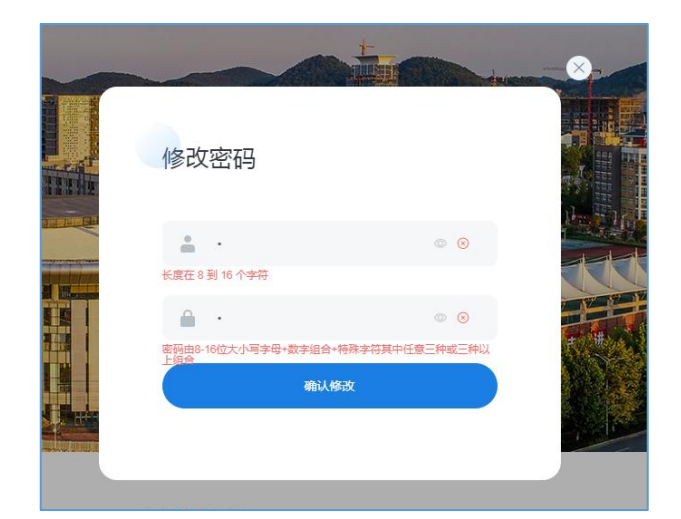

# 第二步:进入课程学习页面

点击课程封面可以进入该门课程学习页面。

需注意:课程封面处的进度不是观看视频的进度,是获得这门课程平时分的 进度,平时分由观看课件、作业、教学点评分等多项构成。

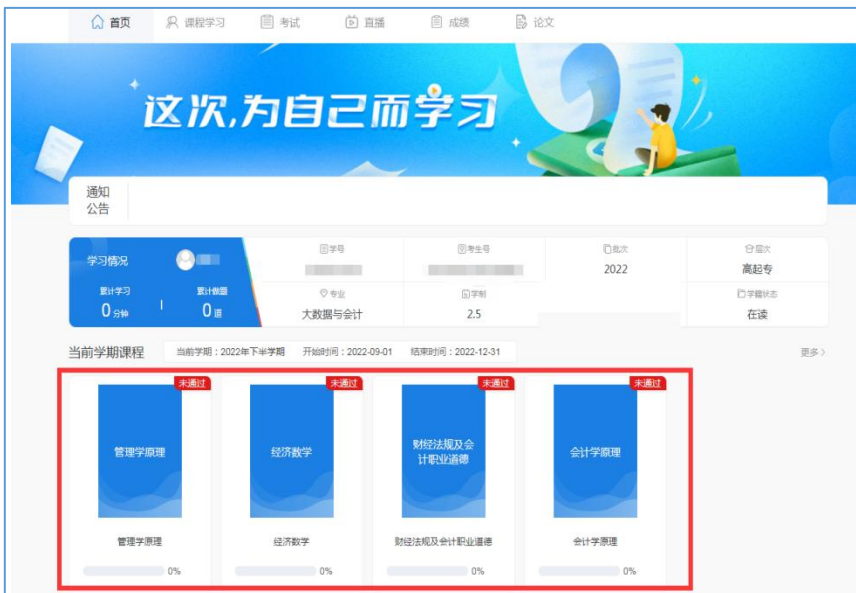

# 第三步:课件、作业学习

1、课程学习页面可以查看该课程的得分规则;

2、点击【学习】可观看视频课件

3、点击【作业】可完成课程作业

4、点击【成绩】可查看该课程所得分数。

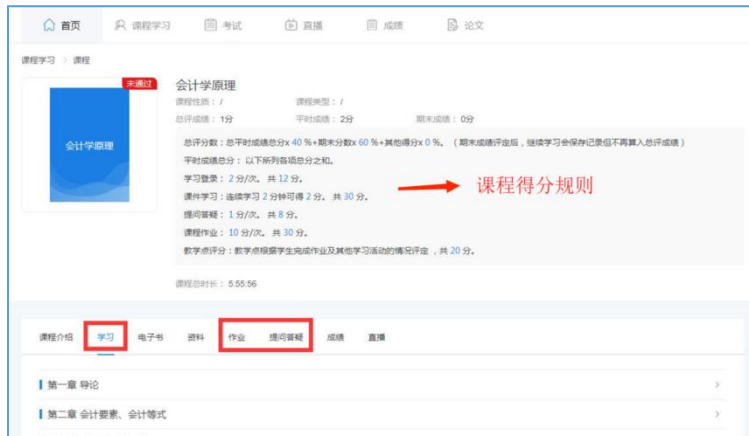

若有课程没有课件学习视频,则代表该课程的件待补充,或是实践实训课程 不需要课件学习。

# 四、成绩查看

点击上方导航栏【所有考试】,可查看各个课程对应的学期、课时、学分、状态、平时 总分、期末成绩、补考成绩、总成绩。

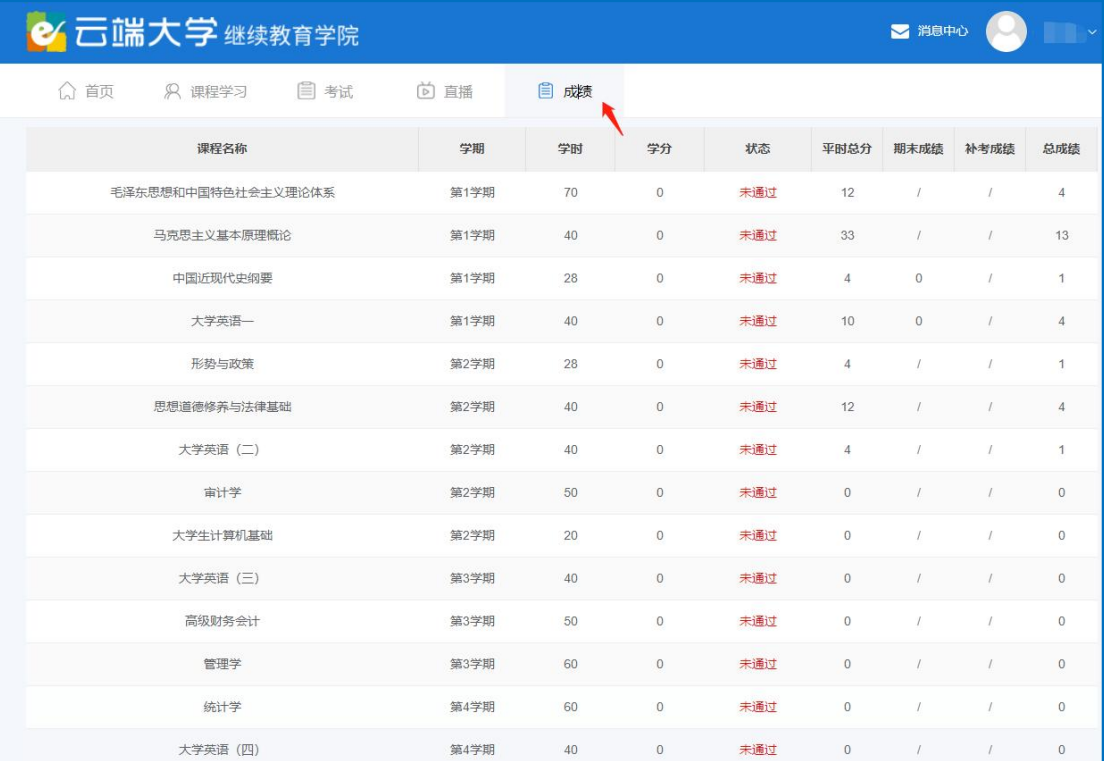

# 五、查看消息通知

点击右上角【消息中心】,可以查看学校发布的通知列表。点击进去可以查看详情。

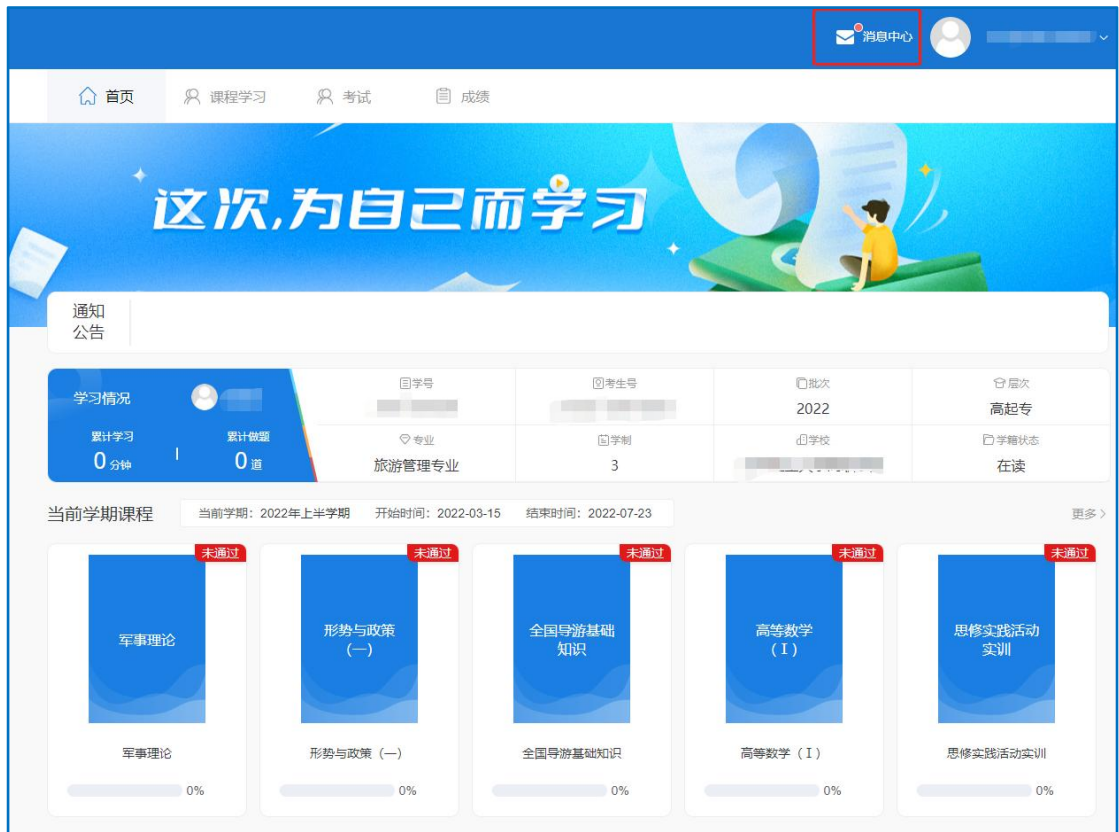

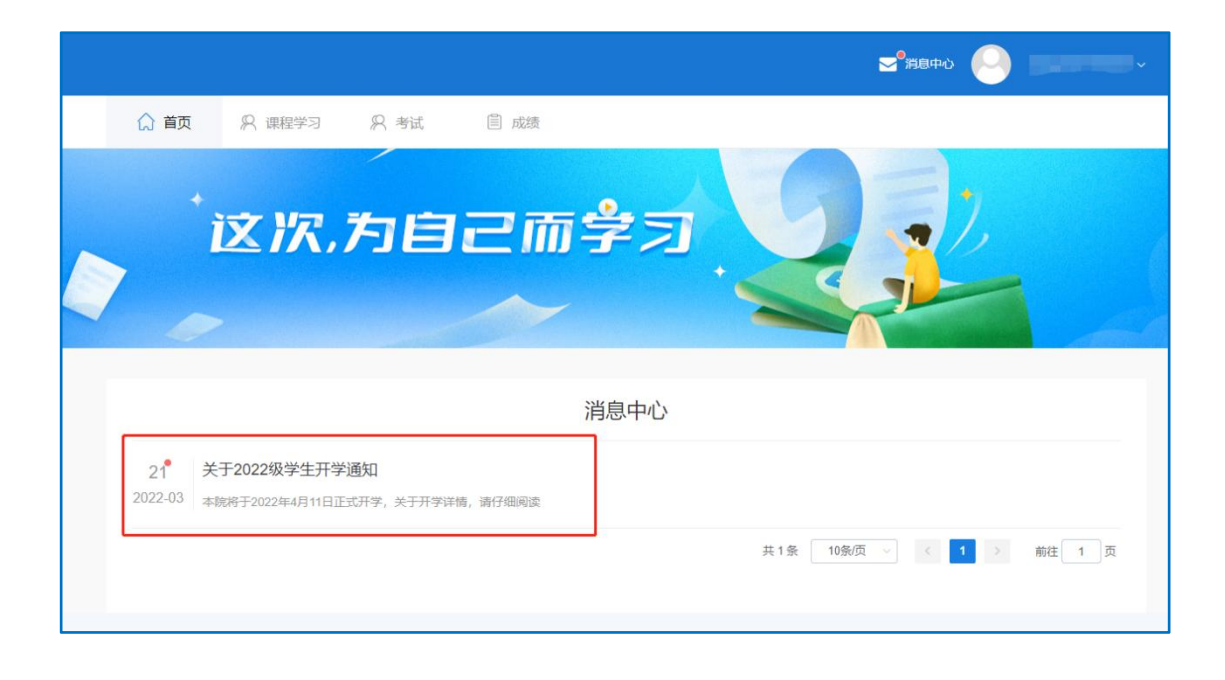

# **-手机 APP 操作流程指南-**

## 一、下载安装 APP

扫描下方二维码安装,或手机商店搜索"优课学堂"安装。

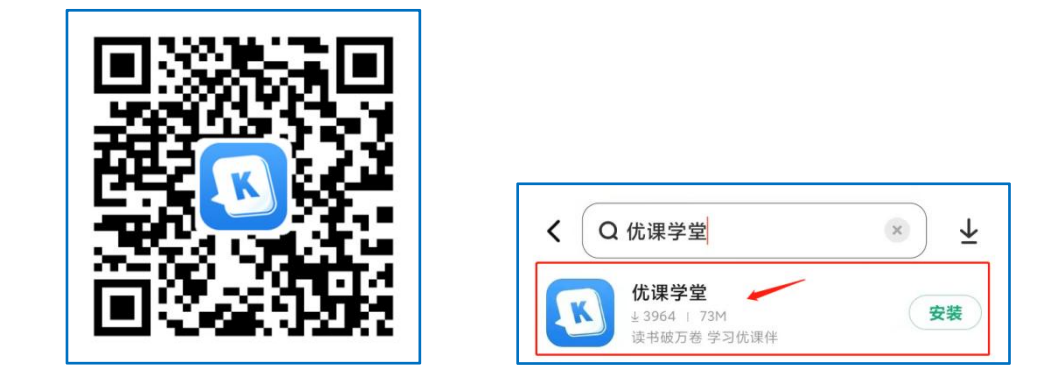

## 二、登录使用 APP

安装后打开 APP,进入 APP 登录页面,输入学校提供的账号和密码进行登录, 确认勾选【用户协议】和【隐私协议】,首次登录需要对密码进行重置,重 置密码后可完成登录。

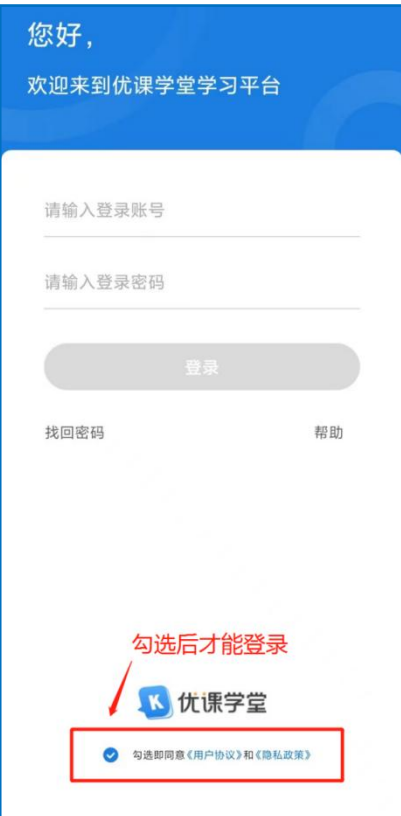

## 三、学习

- 1、点击【首页】或【学习】面板;
- 2、选择需要学习的课程进入学习;
- 3、点击【课件学习】可观看视频课件;
- 4、点击【课程作业】可完成作业;
- 5、点击【成绩】可查看该课程所得分数。

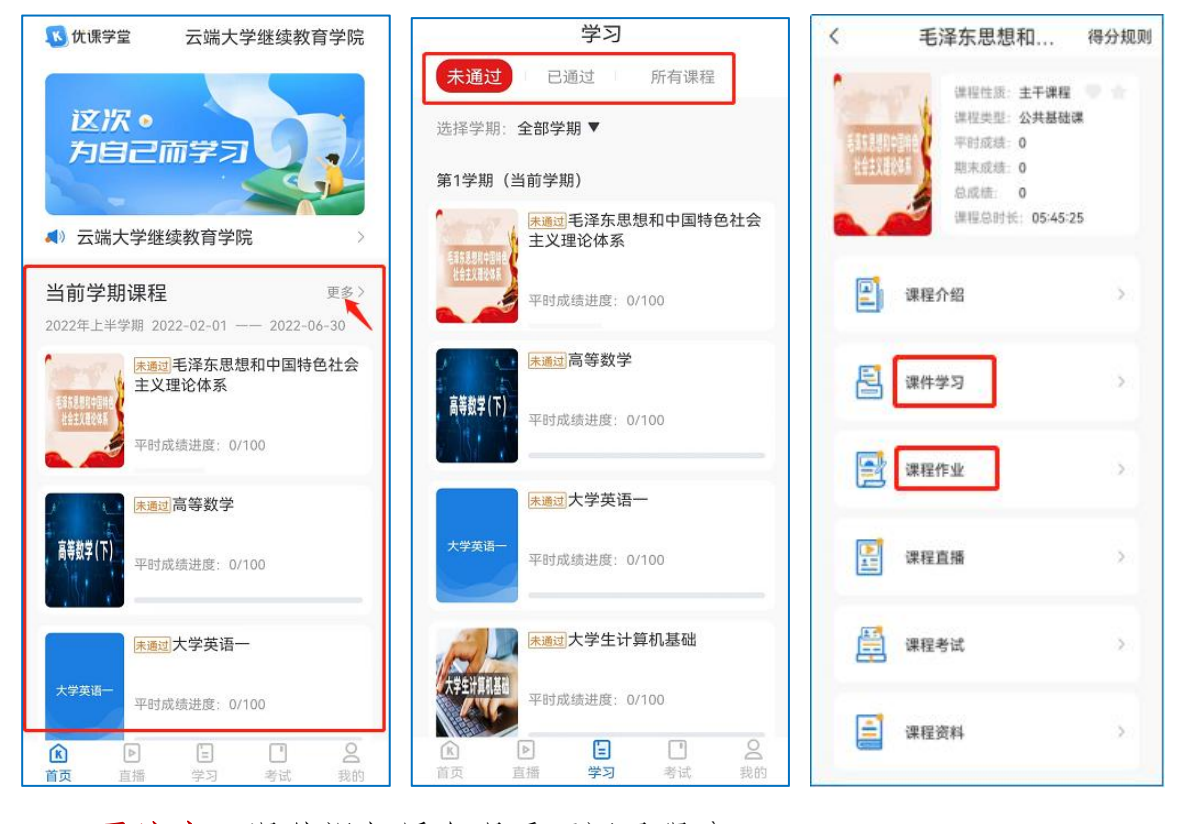

需注意:课件视频缓存观看不记录得分。

# 四、成绩查看

点击下方导航栏【我的】,即可进入我的界面。

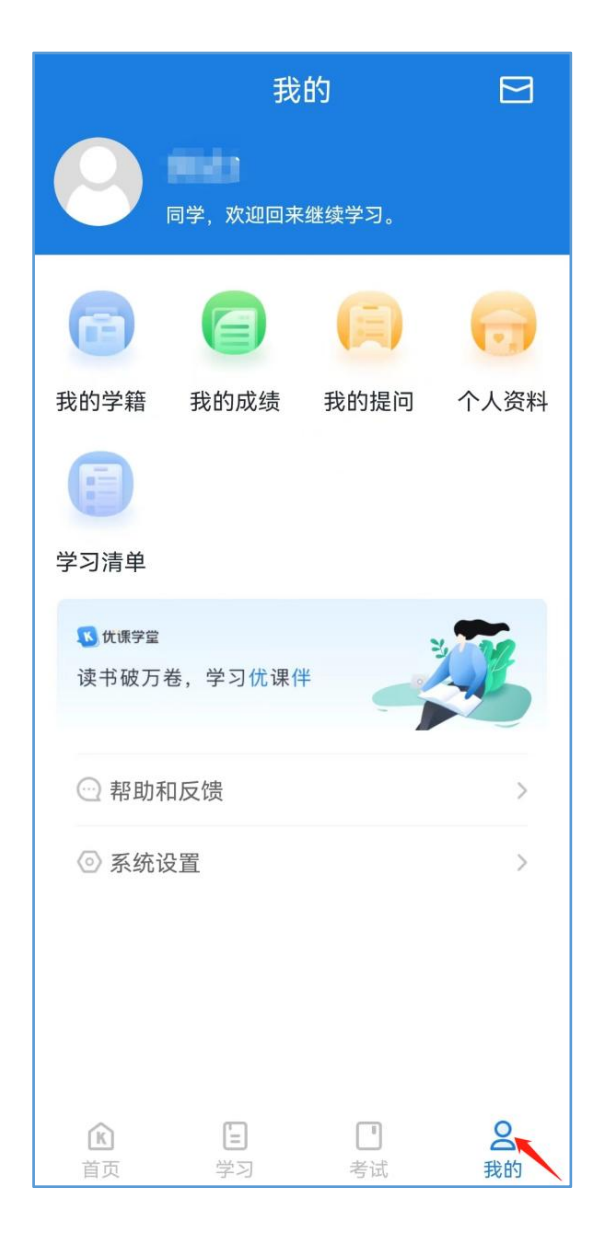

点击【我的成绩】,界面显示各学期的课程名称、平时分、期末分、总分。点击【全部】下拉框, 可选择查看指定学期的成绩

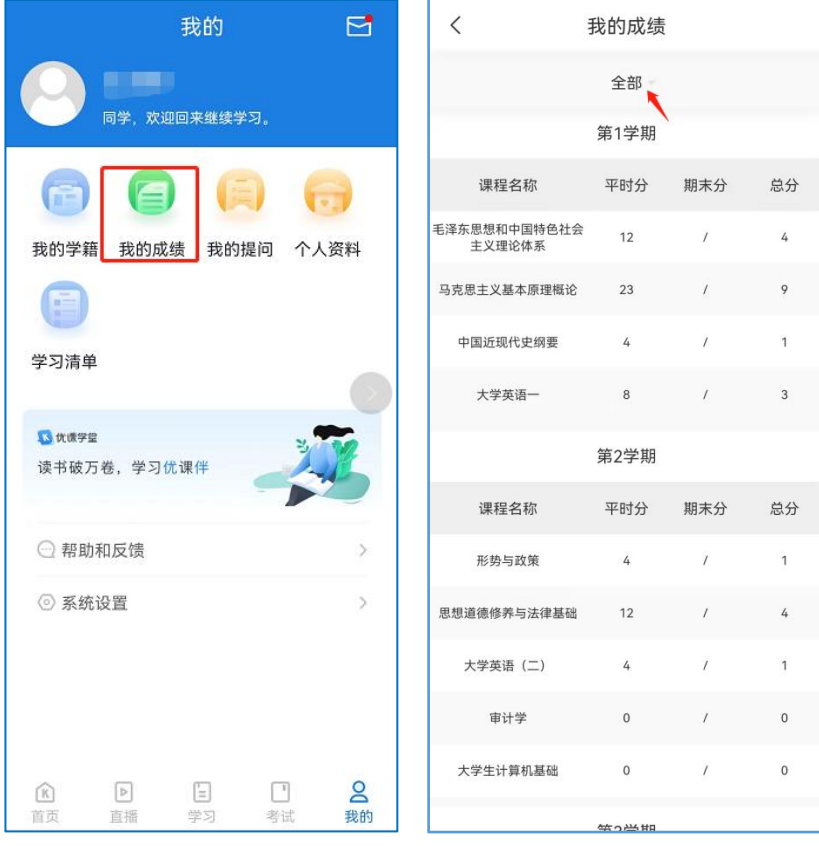

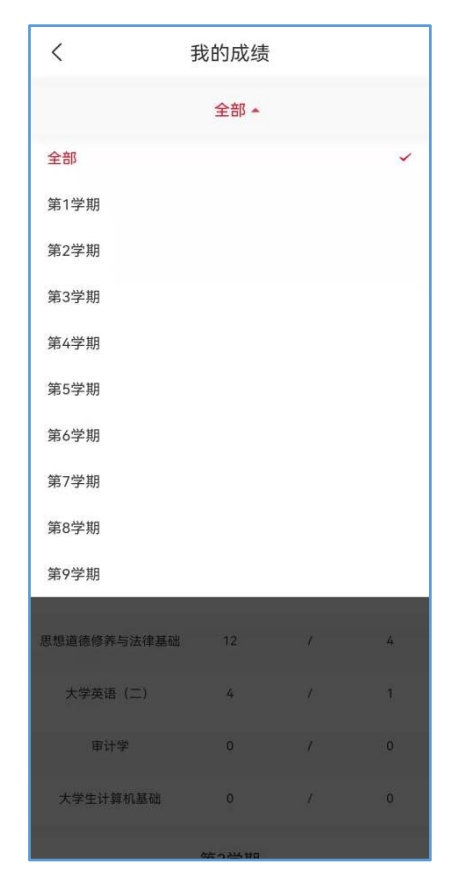

# 五、消息通知查看

点击右上角信封图标,可进入消息中心,查看相关消息。

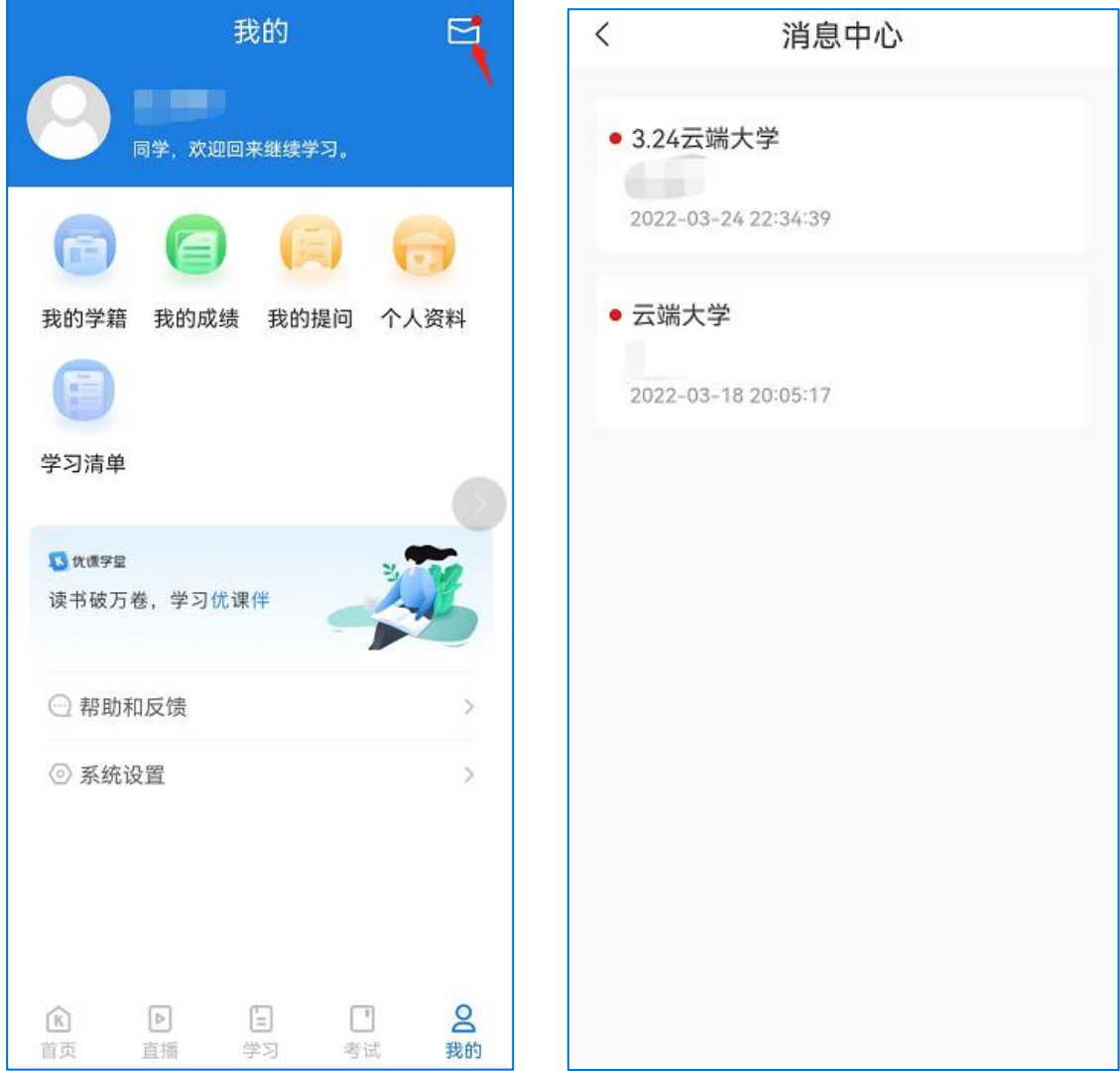